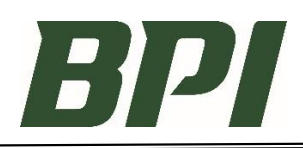

## **PURPOSE**

To provide a brief overview of how to enter an RMA Request.

**Helpful Hint**: We recommend having your *invoice information and pictures ready* prior to starting your return. Once in the form, it'd advised to use the *Tab key* on your keyboard to move between the fields.

- ➢ Enter Your Contact Information: Email notifications of the RMA Request being received by BPI, and the RMA Document will be sent to this email address.
- ➢ Enter Invoice Information.
	- Invoice ID
	- Shipment #
	- Account ID
	- Ship-to Sequence

These four fields are required. When they are complete the system will auto-fill in the invoice data. This information can be found on the upper right corner of the invoice or delivery ticket.

- ➢ Invoice Information These three fields will auto populate from Step 4 and 5. You cannot enter information here.
- ➢ Return PO Number field (optional field) Any information you enter here will be added to the credit memo for this RMA.
- ➢ Invoice Line Detail Items and quantities eligible for return will auto-populate here from Step 4 and 5. Enter the Return Qty, Reason Code, and Notes.
- $\triangleright$  BPI requires pictures for returns. Click "Upload" to attach your picture(s) or document(s).
- ➢ Click 'Submit' when you are ready. Once it's submitted, the screen will turn grey with a message of "Nothing to display". You will get an email notification that BPI has received your RMA Request. You can close out, or reclick the link listed above to start a new return.

## **Next Steps:**

- 1) BPI will review your RMA Request.
- 2) If your request is accepted, you will be emailed your RMA Number and Document. This detailed RMA document must be attached to product being sent back to BPI.
- 3) When BPI has received your product in our warehouse and it's accepted, you will be issued a Credit Memo.

## **Questions?**

**If you have any questions regarding this process, please contact your Sales Representative.**